## **IAS COVID-19 Conference: Prevention – Delegate Guide to Accessing the Conference Platform**

The IAS COVID-19 Conference: Prevention will take place online on 2 February, using a dynamic and user-friendly platform that delegates can navigate much like a website. With a combination of live, taped and on-demand presentations, the conference will include the latest science and feature leading researchers, implementers and advocates from around the world. The full programme can be found [here.](https://covid19programme.iasociety.org/) Below are tips to access the discussions held and content shared at the conference. If you have additional questions or need assistance, please contact the e-Congress assistance via [iascovid2021@key4events.com.](mailto:iascovid2021@key4events.com) The team will answer any questions you might have about the IAS COVID-19 Conference: Prevention platform. For questions about the conference programme and content, please contact [covidconf@iasociety.org.](mailto:covidconf@iasociety.org)

# **Accessing the Conference**

To open the IAS COVID-19 Conference: Prevention platform, a [Conference Account](https://profile.hivr4p.org/) is required.

Your [Conference Account,](https://profile.hivr4p.org/) accessed via the HIVR4P website, is linked to the email address you used for [registration.](http://www.hivr4p.org/registration/) We recommend you check your Conference Account prior to the event to ensure your registration status is shown as Registration Confirmed. Without this, you will not be able to access IAS COVID-19 Conference: Prevention.

Use this [link](https://srv2.key4events.com/key4register/profile.aspx?e=40&ReturnUrl=https%3a%2f%2fhivr4p2021.key4.live%2f%3fRegisterHash%3d4ec5d8a2-05c2-4eb5-9278-ffbbfb6431ef%26auth%3d4ab94c4a9b13bd088d5fe3bd0e0f6468) to log in to the conference platform. To access the platform, please enter the user name and password you provided when you registered for the conference.

Once you sign in, click the icon labeled "IAS COVID-19 Conference: Prevention" to access the conference homepage.

# Access to the conference

Click the logos below to access the HIVR4P and the IAS COVID-19 virtual platforms:

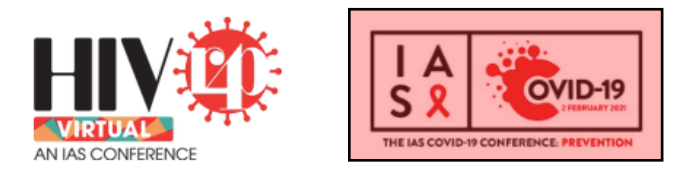

We look forward to welcoming you to HIVR4P // Virtual!

#### **Programme**

To access the conference programme (including abstracts), hover over the "**Programme"** icon on the ribbon located at the top of the page and select "Programme" or "Live Programme" from the drop-down menu.

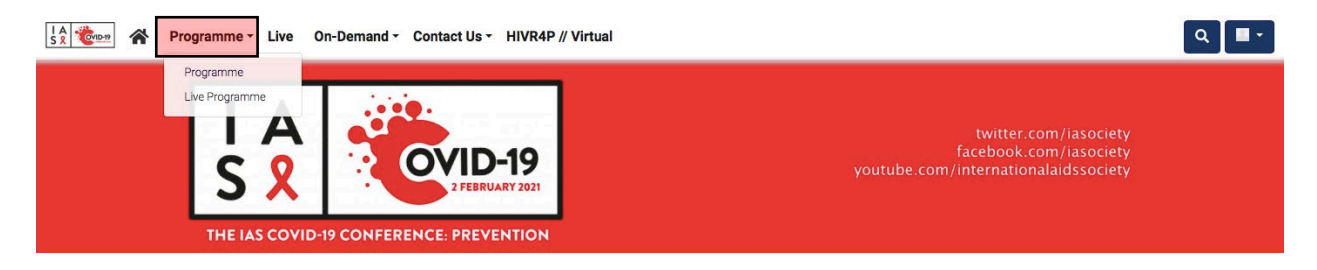

The "Programme" icon in the drop-down menu will navigate you to a new webpage, where you can click on the event you wish to view. Please note: the stream of each event will not be available to watch before the session is scheduled to begin.

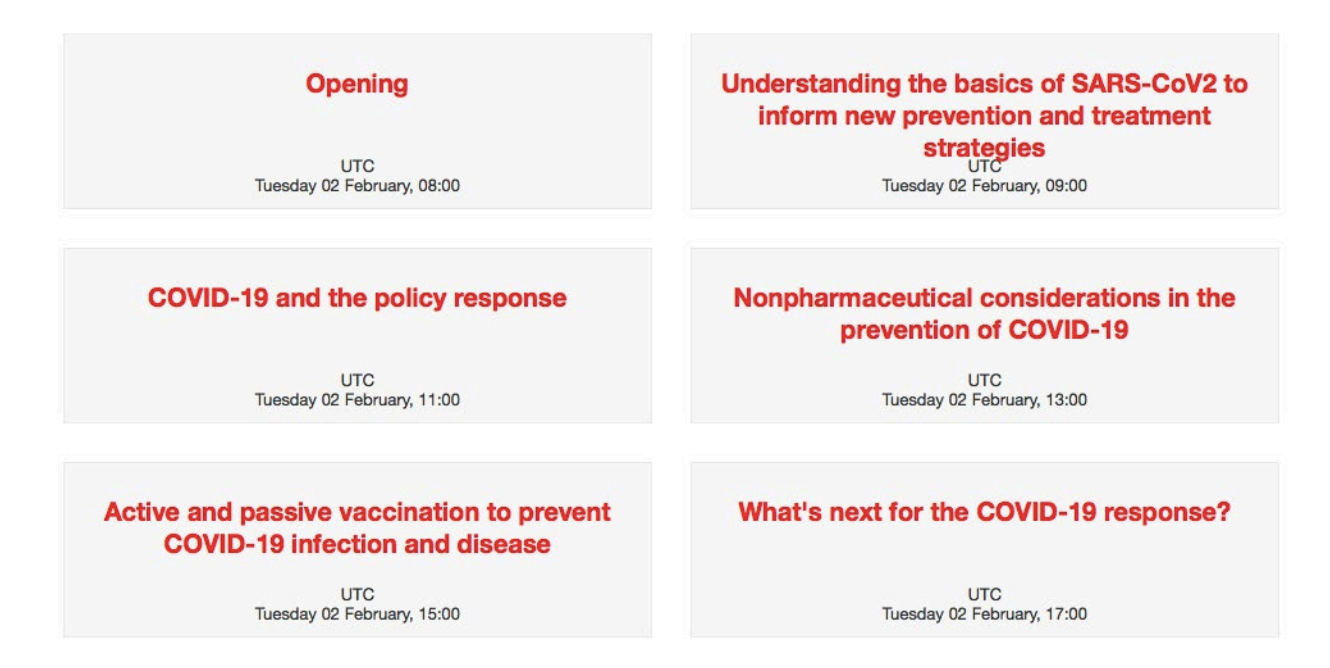

## **Live Session**

The live session stream is located under **"Live sessions."** To watch the live session, click on the icon labeled "Prime channel." Please note: the stream will not be available to watch before the session is scheduled to begin. If you are unable to watch the session live, the stream will be recorded and available to view a few hours after the scheduled session.

## **LIVE SESSIONS**

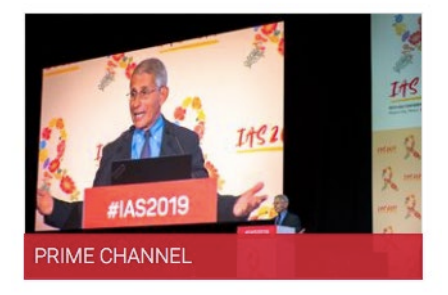

The "Live Programme" icon in the drop-down menu will navigate you to a new webpage, where you can see the conference events laid out in a calendar format; you can click on the title of the event you wish to view. Please note: the stream of each event will not be available to watch before the session is scheduled to begin.

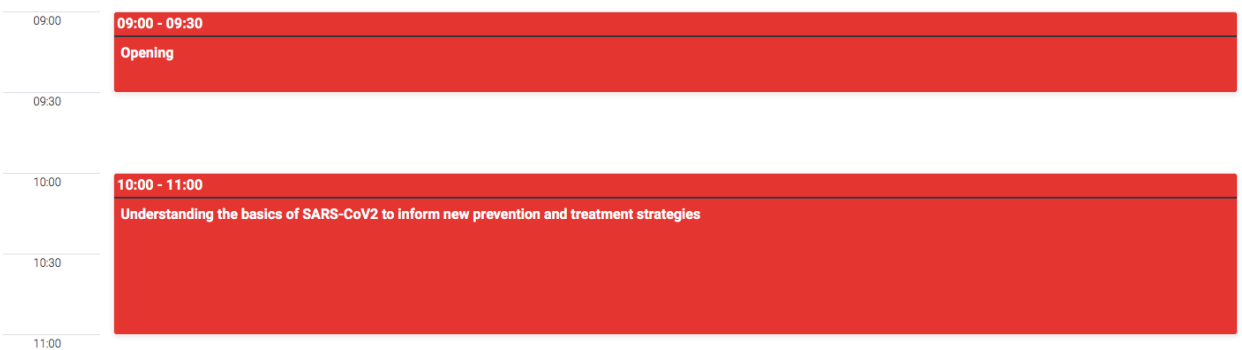

# **On-demand content**

#### **Abstracts**

Abstracts are located under **"On-demand content."** To watch an abstract session, click on the "Abstracts" icon. This will navigate you to a new webpage, where you can select the abstract you wish to view. Abstracts will be available to access within hours after the scheduled session.

## **ON-DEMAND CONTENT**

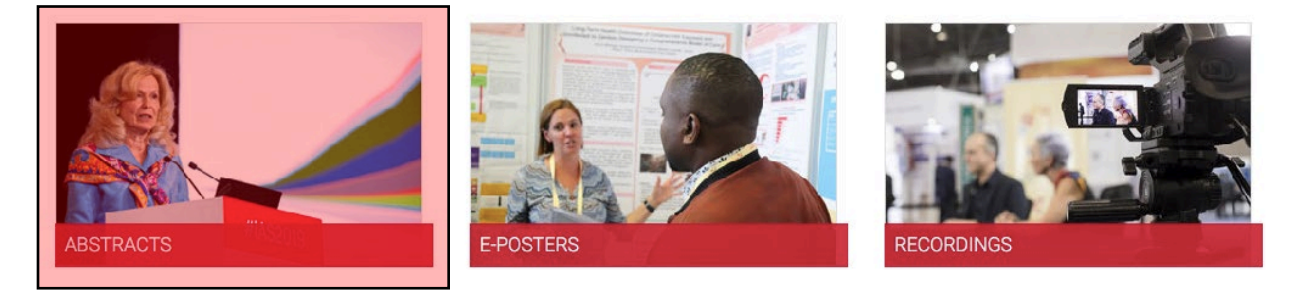

#### **E-posters**

E-posters are located under **"On-demand content."** To view the e-posters, click on the "Eposters" icon. E-posters can be accessed at any time once the conference begins.

#### **ON-DEMAND CONTENT**

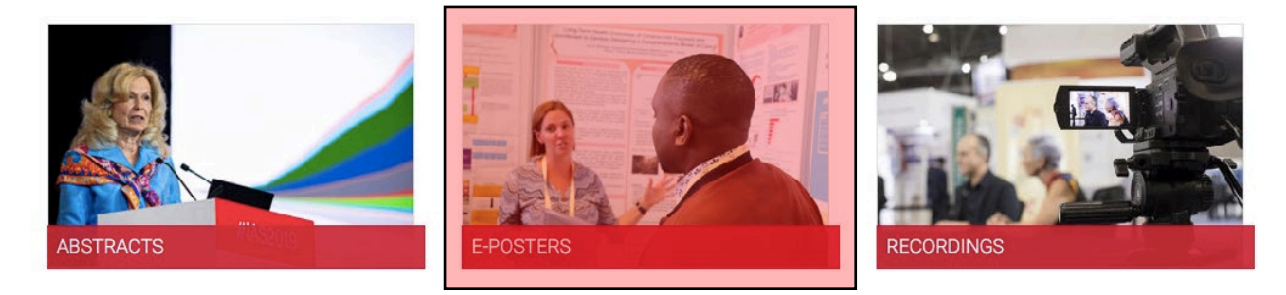

#### **Recordings**

Recorded sessions are located under **"On-demand content."** To watch a recorded session, click on the "Recordings" icon. This will navigate you to a new webpage, where you can select the recorded session you wish to view. Recordings will be available to access within hours after the scheduled session.

#### **ON-DEMAND CONTENT**

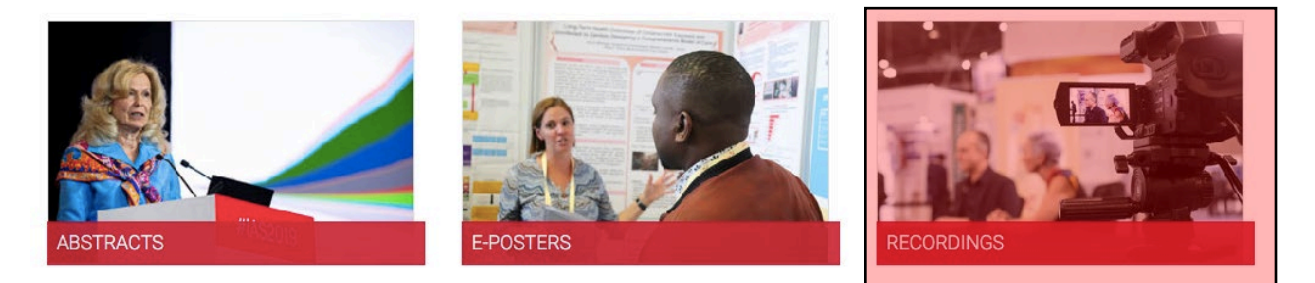

#### **Search**

Search for specific content such as a presenter, poster number, presentation title, company name, etc. using the search button in the top right corner.

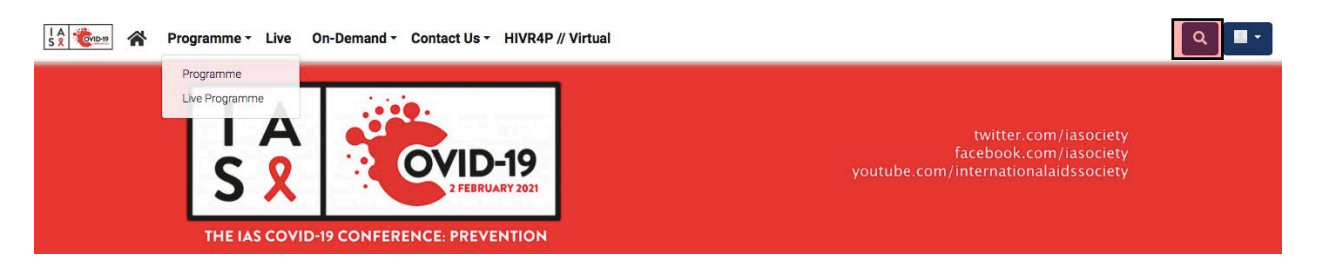

## **Questions and Assistance**

For technical issues and assistance, please contact [iascovid2021@key4events.com.](mailto:iascovid2021@key4events.com) The team will answer any questions you might have about the HIVR4P platform.

For questions about the conference programme and content, please contact [covidconf@iasociety.org.](mailto:covidconf@iasociety.org)